選取本縣線上研習組裝課程步驟說明

1.登入學習平臺:

請於學習平臺的右上角點選「登入」。

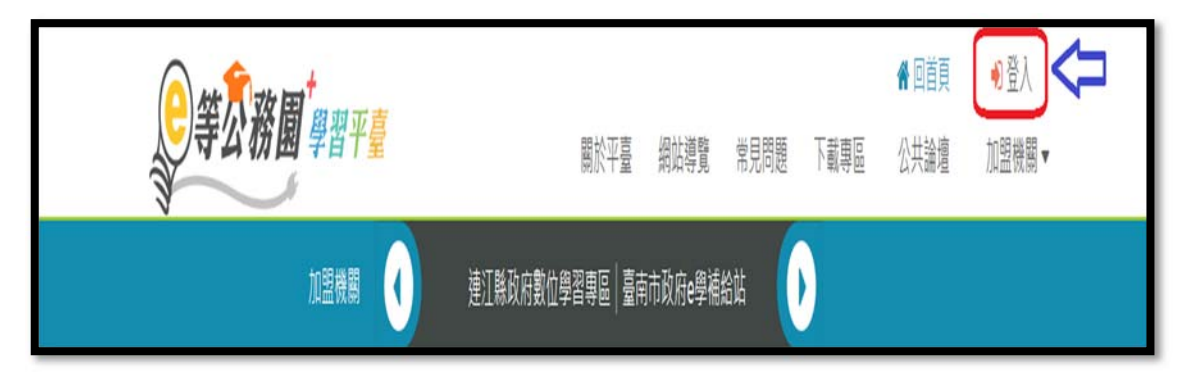

2. 選擇人員身份認證方式:

學習平臺提供 4 種人員身份認證方式:

- 最簡單最常用的是「人事服務網 ecpa」認證。
- 若您已完成「我的 e 政府」公務帳號之設定,亦可以透過「我的 e 政府」進行 人員身份認證。(關於如何進行「我的 e 政府」公務帳號的設定,請參照附件 2「我的 e 政府公務帳號申請步驟說明」。
- 關於 Facebook 與 Google+ 的人員身份認證,必須先將「人事服務網 ecpa」 人員身份認證或「我的 e 政府」人員身份認證之設定程序完成後,才能與 facebook 或 google 綁定。(如果您常利用手機或手持裝置進行線上課程學 習,則請多利用此認證方式。)

※如果您想更深入瞭解登入相關的說明,請點按「第一次登入請看此」鈕,當中 有詳盡的說明文件。

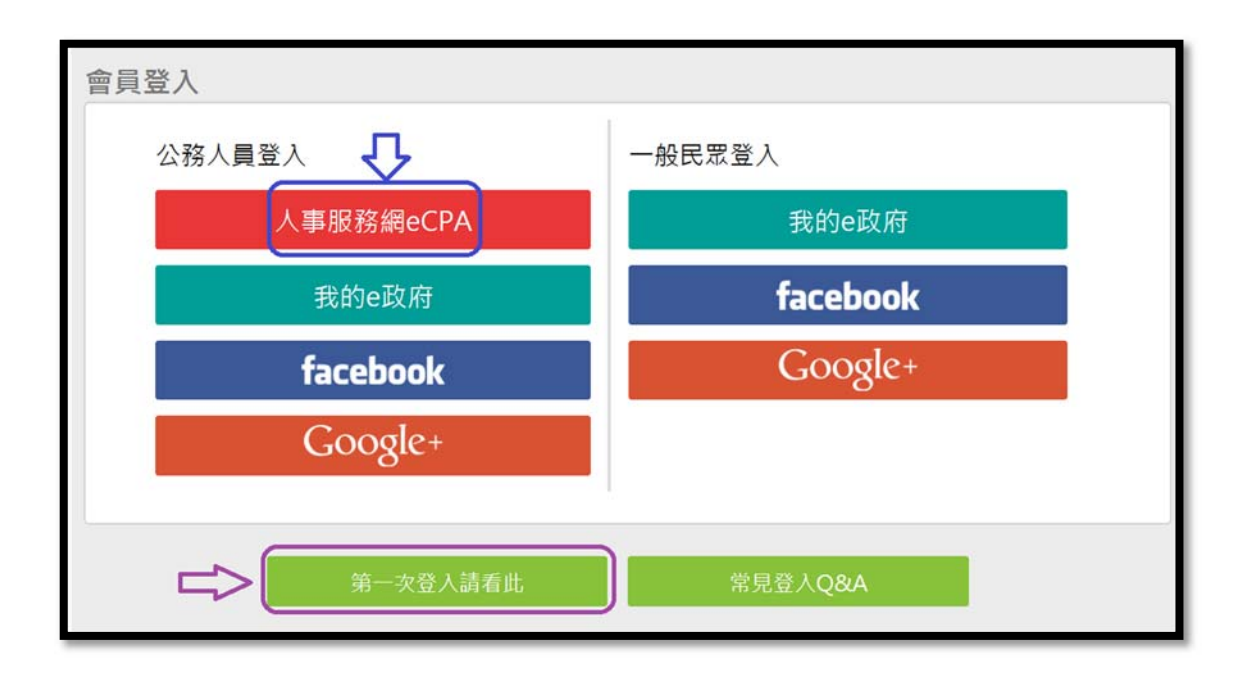

- 3. 進入本縣「洄瀾 e 視界」研習專區:
	- 方式一:直接以以下網址連結:

https://elearn.hrd.gov.tw/info/10010663

方式二:點按首頁右上角的「加盟機關」→「加盟機關一覽表」→ 選取「洄瀾 e 視界」圖示。

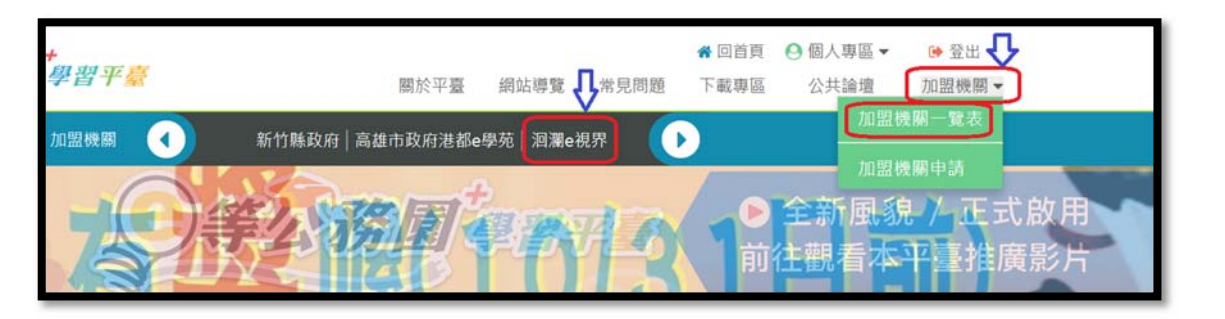

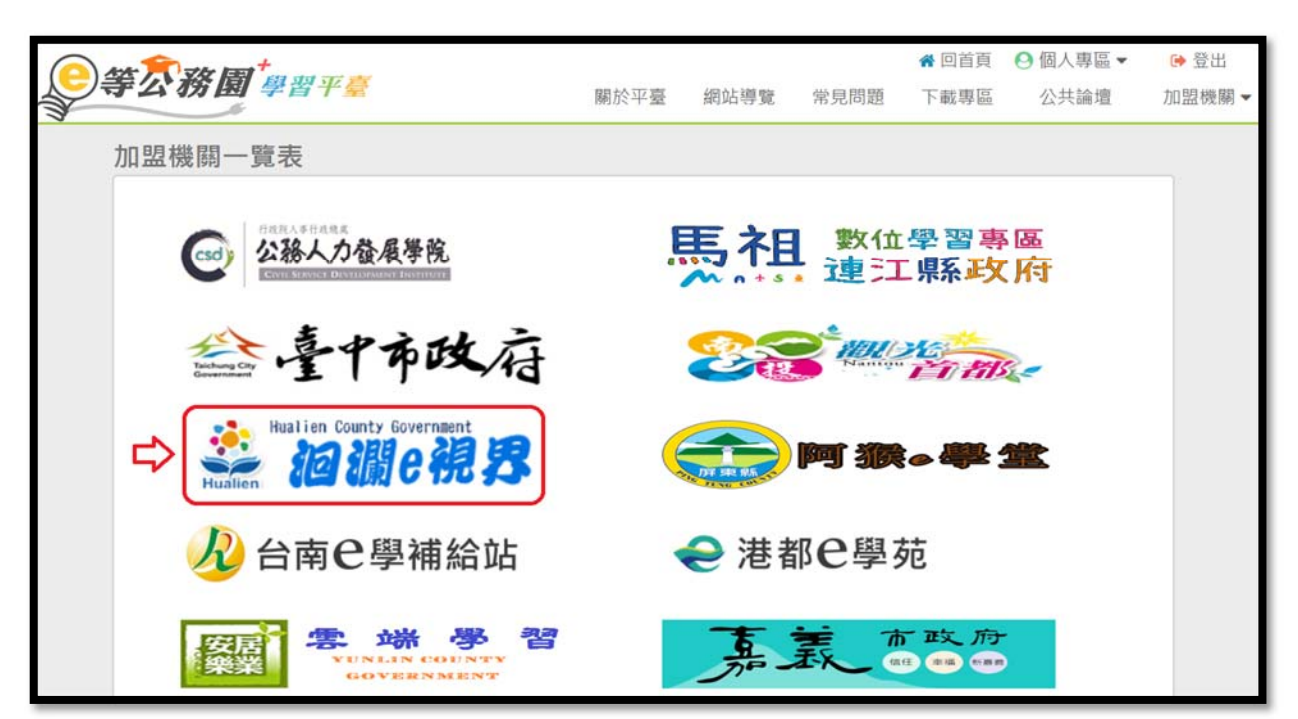

4. 點選「花蓮縣線上研習組裝課程專區」,而後完成課程選入的程 序。

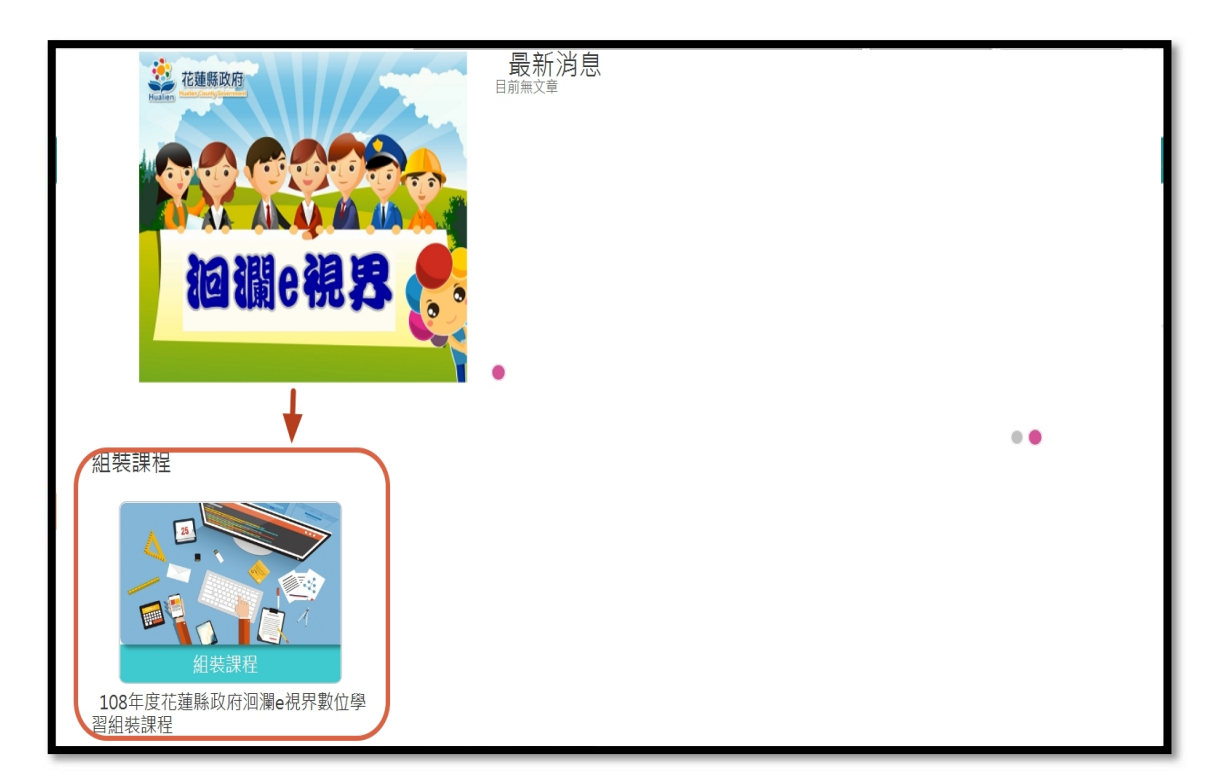